## **Teavituste haldamine Outlookis**

 $\odot$ Dokumendihalduse infosüsteemis ei ole võimalik ostuarvete [teavituste](https://wiki.ut.ee/pages/viewpage.action?pageId=44402681) saatmist seadistada, küll aga on võimalik Outlookis teavitusi organiseerida. Näiteks saab luua reegli, mille kohaselt teatud saatja sõnumid, mille teema real on teatud sõna(d), teisaldatakse eraldi kausta. See tähendab, et on võimalik luua eraldi kaust ostuarvete teavituste jaoks ja tööülesandeid saab täita endale sobival hetkel DHIS-i avalehelt.

<u>Järgnevalt on kirjeldatud juhend teavituste haldamiseks Outlookist: reegli loomine mallist. Näitena on toodud olukord, kus soovime, et kausta **Ostuarvete teavitused** saadetakse automaatselt kirjad, mille aadressireal on d</u> [@ut.ee](mailto:dhis@ut.ee) ja teemarida sisaldab sõna "ostuarve".

Esmalt tuleb tekitada uus kaust, kuhu kirjad saadetakse. Selleks klõpsake menüüribal Folder -> New Folder. Avanevas aknas märkige Name väljal kaustale nimi ja klõpsake OK (vt allolev pilt).

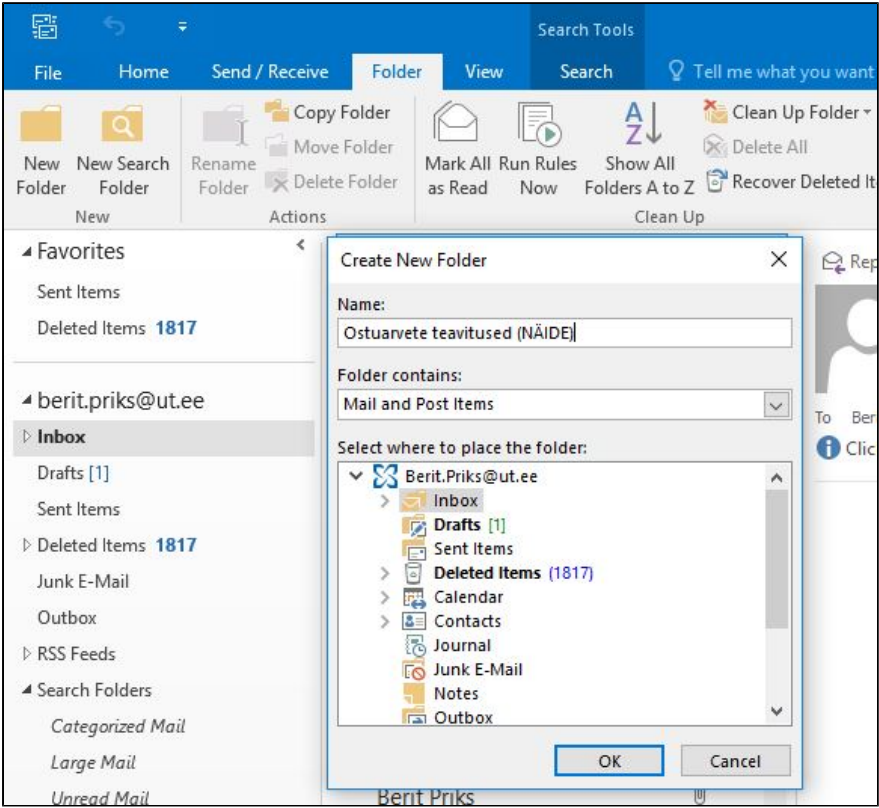

## Reegli loomine

Valige menüüribal Home -> Rules -> Manage Rules and Alerts. Klõpsake nuppu **New Rule**.

1) Alustage reegli loomist mallilt või tühjalt lehelt

Valige jaotises Step 1: Select a template sobiv mall, näiteks Move messages with specific words in the subject to a folder.

Klõpsake jaotises Step 2: Edit the rule description mõnda allakriipsutatud väärtust. Kui näiteks klõpsate linki specific words avaneb vorm, millel lisada sõna(d), mida soovime teemarealt leida. Antud näite korral lisan sin "ostuarve". Seejärel vajutage Next.

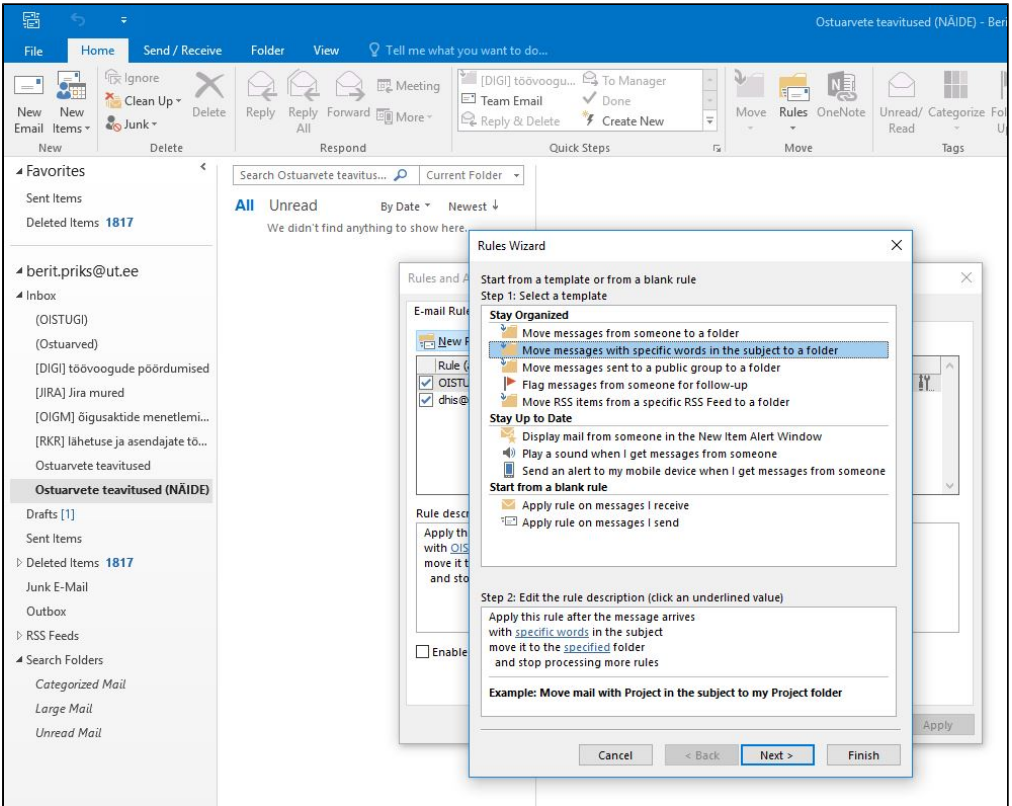

2) Millistele tingimustele peab reegel vastama?

Valige jaotises Step 1: Select condition(s) tingimused, millele sõnumid peavad reegli rakendamiseks vastama. Antud näite korral valin lisaks eelmisele With specific words in the sender's address linnutades selle ees oleva märkeruudu.

Klõpsake jaotises Step 2: Edit the rule description mõnda allakriipsutatud väärtust. Kui näiteks klõpsate linki specific words avaneb vorm, millel saab lisada sõna(d), mida soovime saaja aadressist leida. Märgin siia dhis@ ja seejärel vajutage Next.

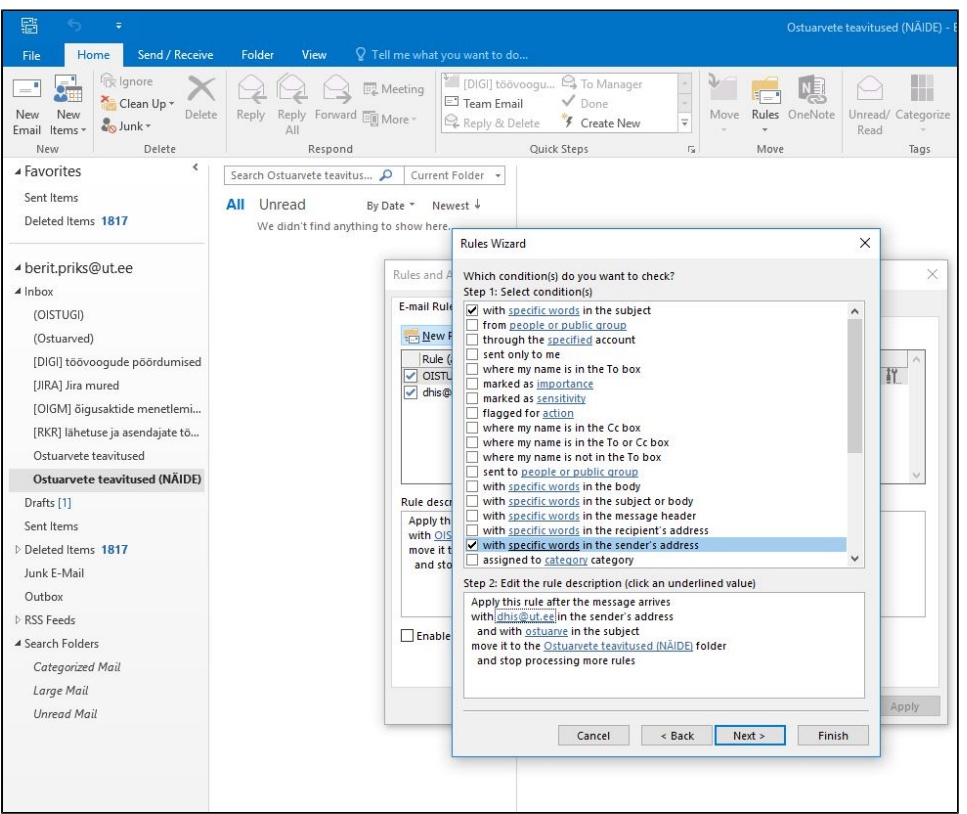

3) Mida sa soovid, et kirjaga tehakse?

Step 1: Select actions. Valige toimingud, mille reegel peaks määratud tingimuste täitmisel käivitama. Antud näite korral valime Stop processing more rules ja Move it to the specified folder. Näiteks on nimekirjas ka varian sellise reegli alusel leitavad kirjad automaatselt kustutatakse

4) Kas reeglile peaks rakenduma mõni erand?

Step 1: Select exception(s). Vajadusel saab valida erandeid, millele eelsätestatud reegel ei kohane, näiteks et teemarida või sõnumi sisu sisaldab kindlat teksti. Antud näite korral me ühtegi erandit ei lisa.

5) Reegli loomise lõpuleviimiseks sisestage reegli nimi ja valige muud soovitud suvandid ja klõpsake nupule **Finish**.

• Kui soovite reeglit rakendada sõnumitele, mis on mõnes kaustas juba olemas, linnutage märkeruut Run this rule now on messages already in Inbox

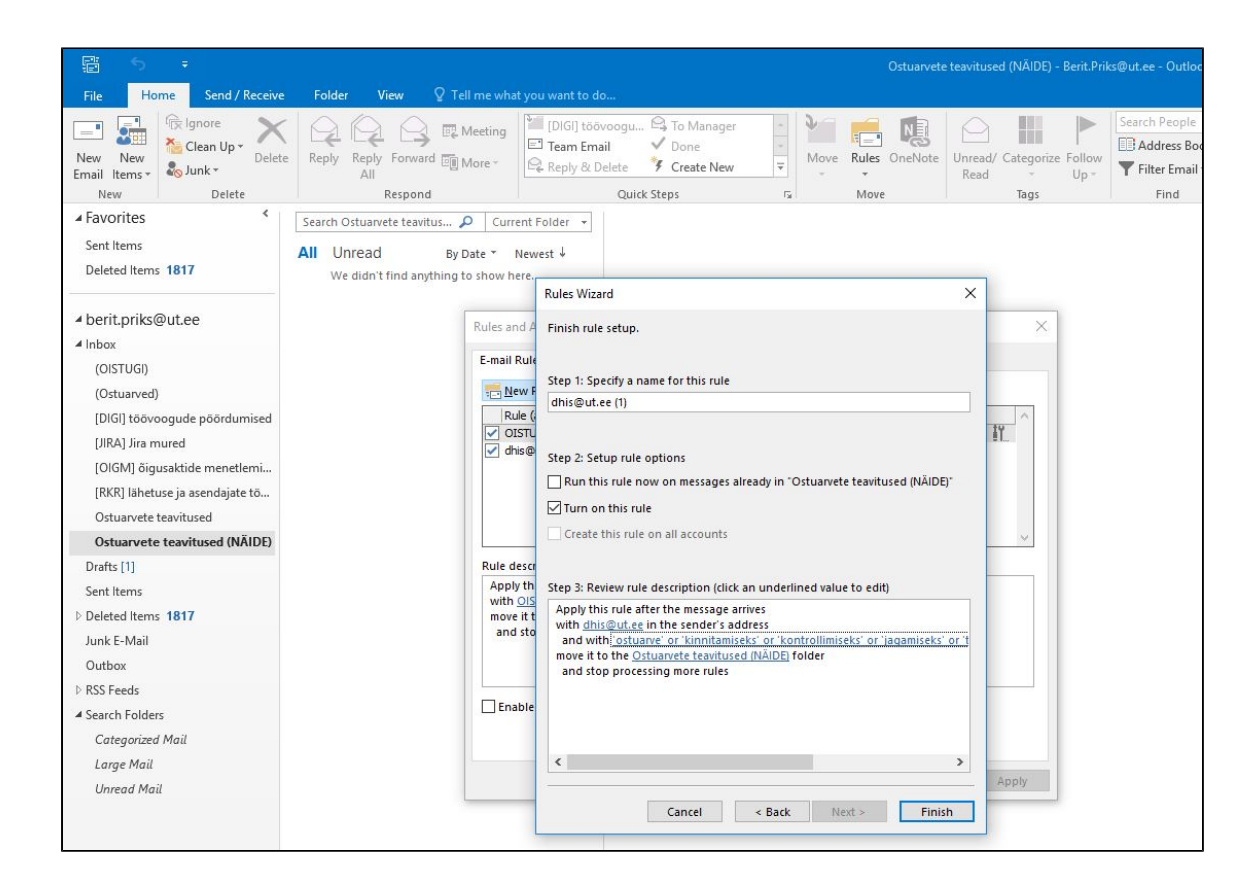